# Low‐Head Dam Search: Training

# Background:

The purpose of this document is to facilitate the search of low‐head dams across the United States. This training document details how to use ArcGIS Pro and Google Earth Pro to prepare and execute the search. The data points that are found are stored in a .kmz file that can easily be shared.

Figures 1, 2 and 3 contain some examples of low-head dams. If you come across some structure during your search that you think may be a low-head dam, be sure to mark it. We'd rather have some points that are not correct than miss a low‐head dam.

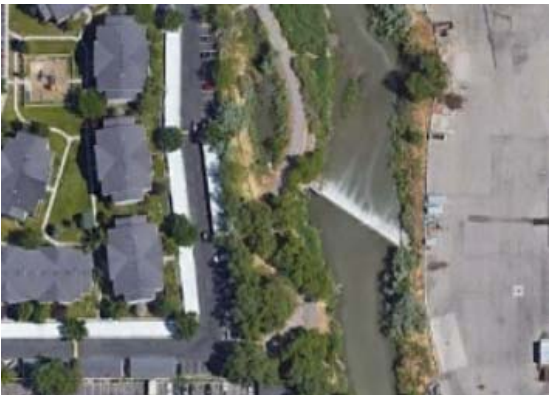

*Figure 2: Example of a Low‐Head Dam Figure 1: Example of a Low‐Head Dam* 

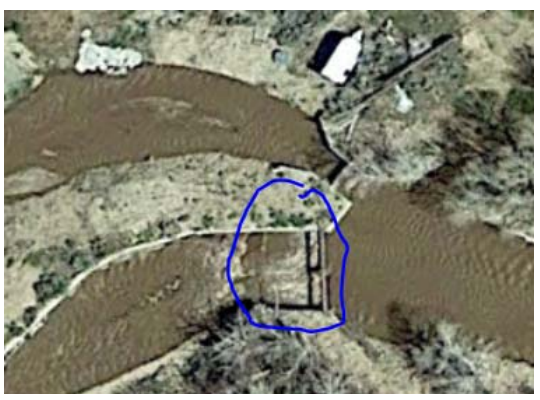

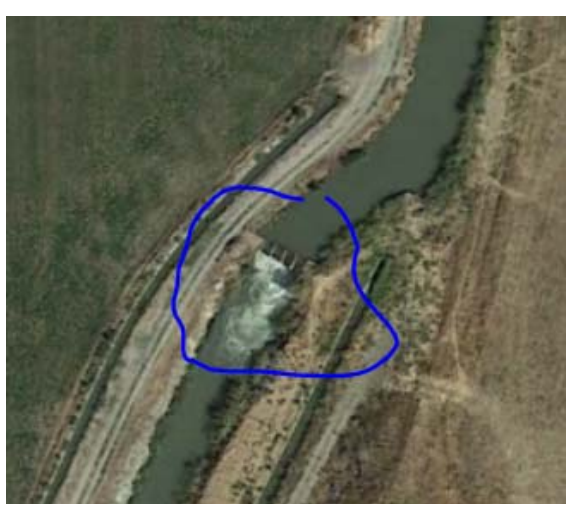

*Figure 3: Example of a Low‐Head Dam* 

To reiterate, there may be times when you are unsure if the point is an actual location. We would rather have more points than less, so, when in doubt, mark it and move on.

# Prerequisites:

This document requires some experience with ArcGIS Pro or a similar software. Most of the steps done in ArcGIS Pro could be done using a similar software, but this document focusses only on ArcGIS Pro. You will also need Google Earth Pro which is available for free download at:

https://www.google.com/earth/versions/#earth‐pro.

# Steps:

- 1. Find and Obtain Data
- 2. Create and Manipulate Files in ArcGIS Pro
- 3. Import Files into Google Earth Pro and Search
- 4. Report and Share Results

# Step 1: Find and Obtain Data

To limit the areas in google earth that need to be searched, it is essential to obtain a shapefile that contains the water systems of the desired state. Some states have excellent GIS services and the data is readily available. However, many states require using the United States Geological Survey (USGS) database. The remainder of the document will assume the use of files from the USGS database, but state‐maintained data could also be used using the steps outlined in this document. Go to https://www.sciencebase.gov/catalog/folder/5136012ce4b03b8ec4025bf7 and find the shapefile for your desired state. Download the FileGDB from the related external resources as shown at the bottom of Figure 4. This zip file will many files that are unnecessary; delete everything except any file with some variation of flow line in the title.

NHD 20191016 for Maryland State or Territory FileGDB 10.1 Model Version **E** View –  $2.2.1$ 

#### **Dates** Publication Date: 2019-10-16 **Start Date:** 1988 **End Date:** 2012 File Modification Date: 2019-10-16 21:00:00 Citation U.S. Geological Survey, National Geospatial Program, 20191016, NHD 20191016 for Maryland State or Territory FileGDB 10.1 Model Version 2.2.1: U.S. Geological Survey. Summary The National Hydrography Dataset (NHD) is a feature-based database that interconnects and uniquely identifies the stream segments or reaches that make up the nation's surface water drainage system. NHD data was originally Thumbnail JPG image developed at 1:100,000-scale and exists at that scale for the whole country. This high-resolution NHD, generally developed at 1:24,000/1:12,000 scale, adds detail to the original 1:100,000-scale NHD. (Data for Alaska, Puerto Rico and the Virgin Islands was developed at high-resolution, not 1:100,000 scale.) Local resolution NHD is being  $Map \gg$ developed where partners and data exist. The NHD contains reach codes for networked features, flow direction. names, and centerline representations for areal water bodies. Reaches are also defined on waterbodies and the approximate shorelines of the Great Lakes, the Atlantic and Pacific Oceans and the Gulf of Mexico. The NHD also incorporates the National Spatial Data Infrastructure framework criteria established by the Federal Geographic Data Committee ಕ Contacts Originator: U.S. Geological Survey, National Geospatial Program Metadata Contact: U.S. Geological Survey, National Geospatial Technical Operations Center Publisher: U.S. Geological Survey Distributor: U.S. Geological Survey, National Geospatial Technical Operations Center Communities Attached Files - National Geospatial Program Click on title to download individual files attached to this item National Hydrography Dataset (NHD) 非 The National Map 土 NHD H Marviand State GDB.xml 30.3 KB 昏 Original FGDC Metadata **Tags** Theme: Administrative watershed units **Related External Resources** Administrative watershed units. Area of Complex Channels, Area to be submerged, Basin, Basin, Type: browselmage Bay/Inlet, Boundaries, Boundary, Bridge, Thumbnail JPG https://prd-tnm.s3.amazonaws.com/StagedProducts/Hydrography/NHD/State/HighResolution/GD Canal/Ditch, Coastline, Connector, Dam/Weir, image B/NHD\_H\_Maryland\_State\_GDB.jpg Downloadable Data, Drainage areas for surface water, Estuary, FileGDB 10.1, FileGDB 10.1, Flow direction network, Flume, ForeShore, Type: download Gaging Station, Gate, HU10, HU12, HU14, FileGDB https://prd-tnm.s3.amazonaws.com/StagedProducts/Hydrography/NHD/State/HighResolution/GDB/NHD HU16, HU2, HU4, HU6, HU8, HUC, Hazard \_H\_Maryland\_State\_GDB.zip Zone, Hydrographic, Hydrography, Hydrography, **Livero** Hydrologic Unit Code

*Figure 4: Example of a FileGDB from USGS Database from www.sciencebase.gov/catalog/item/5a96cdafe4b06990606c4d23 (Screenshot by author)* 

You will also need to acquire a shapefile containing the county borders within the selected state. If your state has a GIS database, find a county shapefile there. Otherwise, use a shapefile containing all the

counties in the US from https://catalog.data.gov/dataset/tiger-line-shapefile-2017-nation-u-s-currentcounty‐and‐equivalent‐national‐shapefile.

# Step 2: Create and Manipulate Files in ArcGIS Pro

# Optimize Shapefile

Use ArcGIS Pro to streamline the files that you downloaded. If there are multiple files containing flow lines, use the Merge tool to combine the flowline files. This will allow for easier manipulation of the data. The method explained below uses model builder (See Appendix) to deselect flow lines that are unnecessary and merge the files in one sweep. This could be done by using each tool separately to the same effect.

Use the merge tool as shown in Figure 5 to combine any number of flow line files into one file. Then use the select tool and Table 1 to select only the flow lines that are of interest using the FCode. Excluding pipelines, coastlines, underground conduits, and ephemeral streams will make your search much easier.

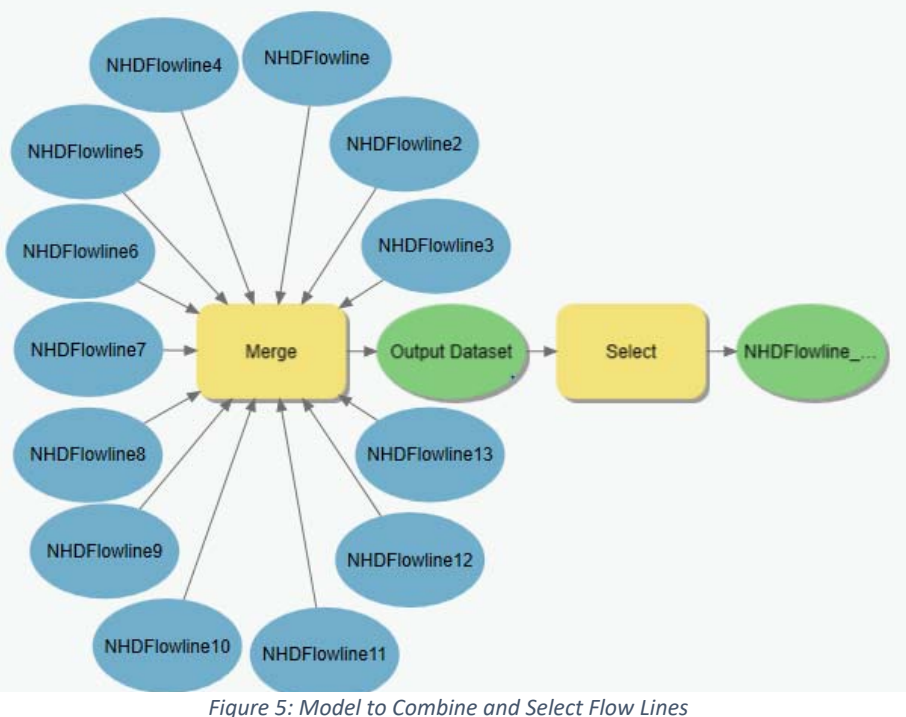

#### *Table 1: FCode values*

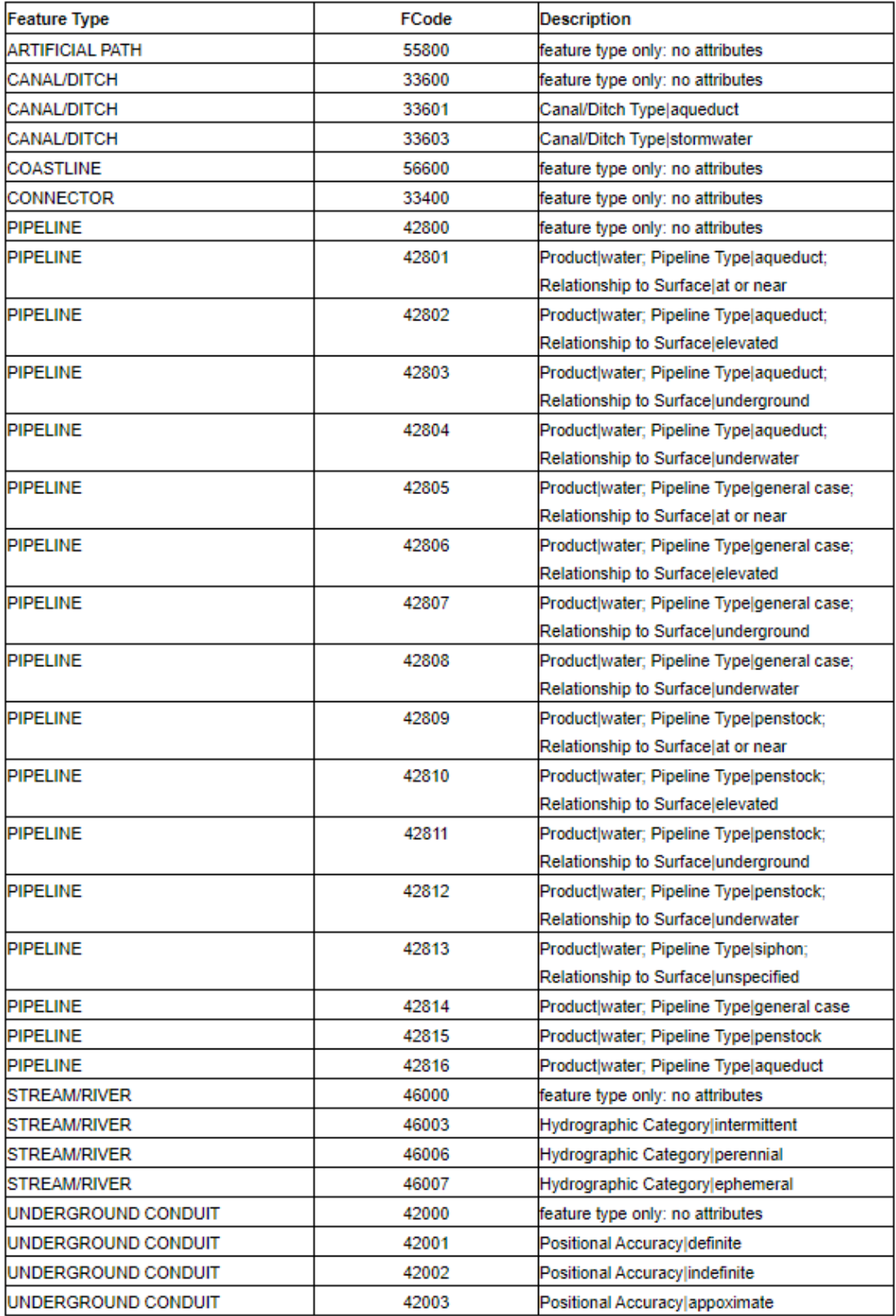

# Create Grid

The search is much easier if the state is cut into more manageable sections. To do this, create a new feature class (see Appendix) as shown in Figure 6. Be sure to use the appropriate projection for the state being searched.

Once created, add the file to the current project from the geodatabase by clicking and dragging it onto the map. Then navigate to the Edit ribbon and select Create as seen in Figure 7.

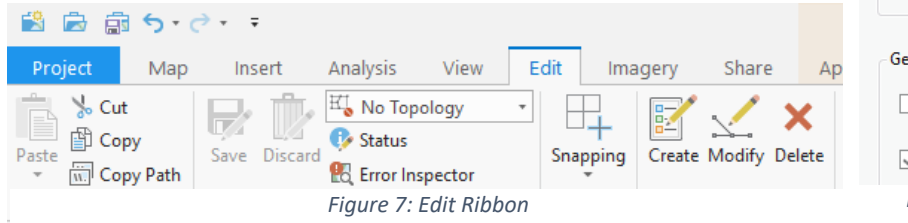

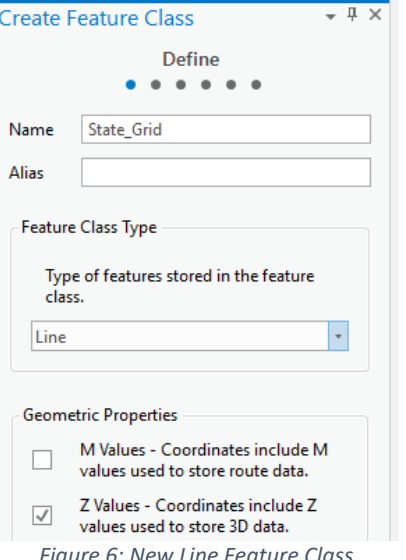

Ensure that the State\_Grid is selected and proceed to create lines cutting the state into a grid. Don't worry too much about being exact. The purpose of this grid is to break the counties into smaller sections to make it easier to split the work or have a goal to finish that will not take very long to accomplish. Figure 8 is an example of a grid made for the state of Utah.

#### Intersect

Use the intersect tool to intersect the files containing flow and grid lines with each county in the state. This can be done individually or in a model. Be sure to name each file appropriately to ensure good organization of the information.

#### Export Files

The files that you have created will be saved automatically in the geodatabase created by ArcGIS Pro. They can also be exported into individual shapefiles that will be used in later steps. To do this, right click the feature in the contents pane, click data and then export feature

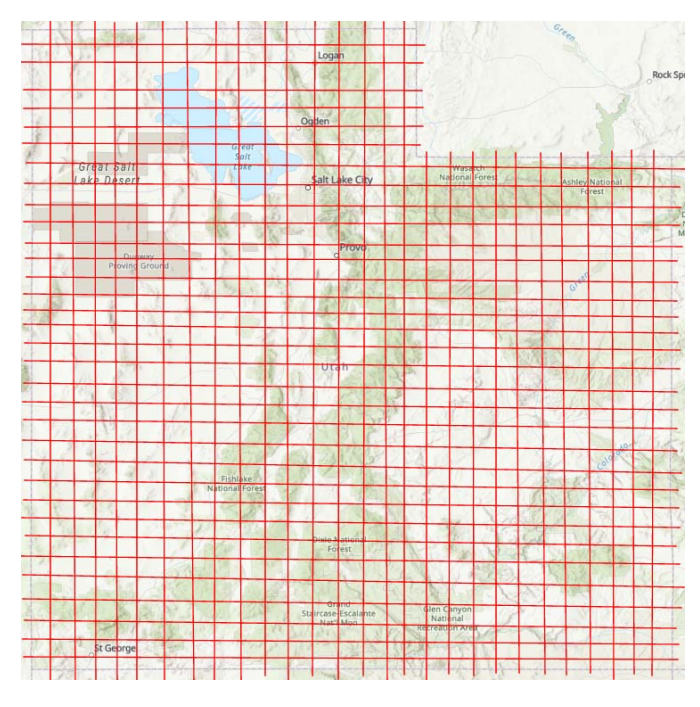

# Step 3: Import Files into Google Earth Pro and Search

#### **Settings**

It is important that the settings in Google Earth Pro are the same for everyone assisting in the search. Under the Layers pane (Figure 9), turn off everything except  $1<sup>st</sup>$  and  $2<sup>nd</sup>$  Level Administration Borders and Terrain. It is also easier to use the data points if *Figure 8: Utah grid Shapefile* 

the coordinates are recorded in decimal degrees. To make this switch go to options under the tools ribbon as shown in Figures 10 and 11 and select decimal degrees.

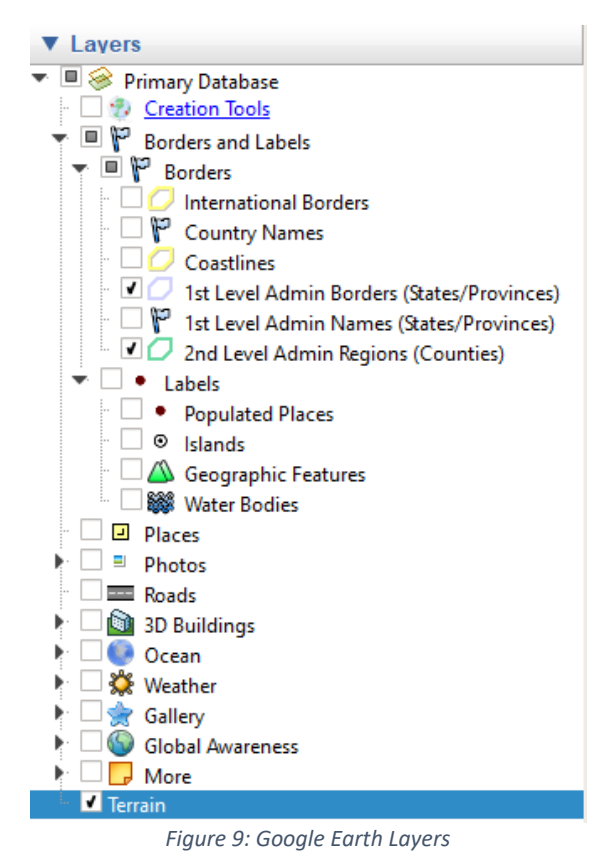

## Import Files

Now that the settings are correct, the files that were created need to be imported into Google Earth Pro. Under file in the main toolbar click import (Figure 12).

Navigate to the folder where the shapefiles created in previous steps are located. Then switch the file type to all files and select all files associated with your shapefiles as seen in Figure 13.

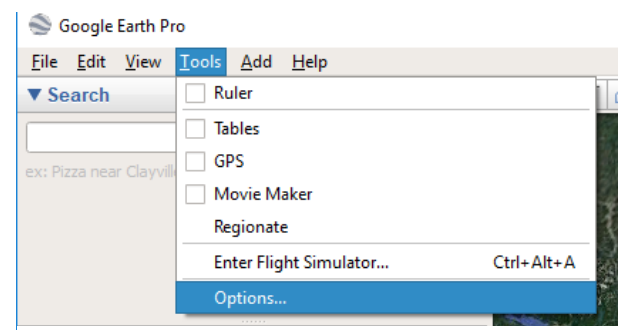

*Figure 10:Google Earth Pro Tools Ribbon* 

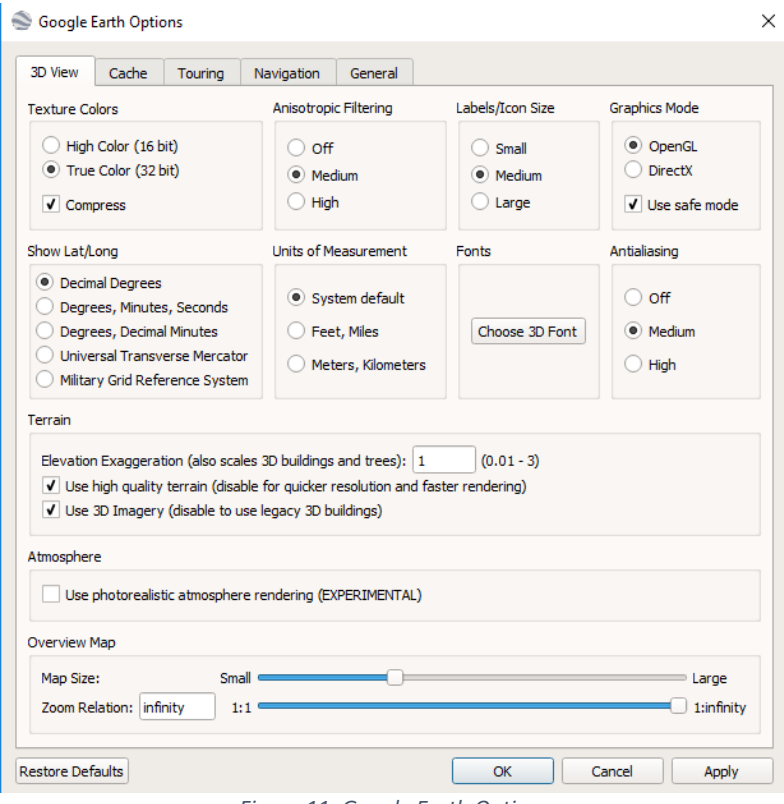

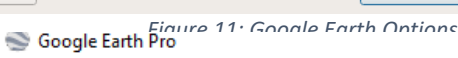

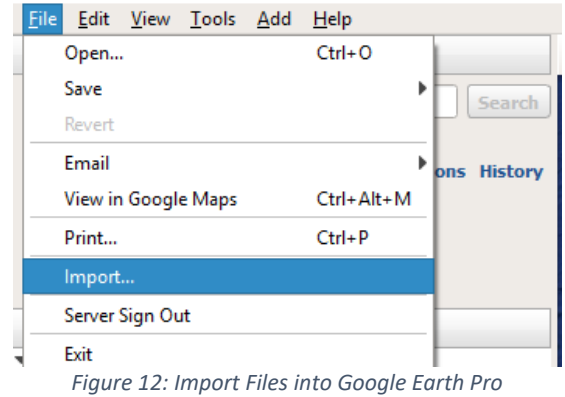

| New folder<br>Organize $\blacktriangledown$<br><b>Duick access</b><br>Desktop<br>Downloads | Name<br>Shape<br>$\mathcal{R}$<br><b>Training Project</b> | Date modified<br>1/23/2020 4:33 PM | Type<br>File folder     | Size            | 胆→ | Ø<br>m |
|--------------------------------------------------------------------------------------------|-----------------------------------------------------------|------------------------------------|-------------------------|-----------------|----|--------|
|                                                                                            |                                                           |                                    |                         |                 |    |        |
|                                                                                            |                                                           |                                    |                         |                 |    |        |
|                                                                                            |                                                           |                                    |                         |                 |    |        |
|                                                                                            |                                                           | 1/24/2020 9:42 AM                  | File folder             |                 |    |        |
|                                                                                            | À<br>Flowline.cpg                                         | 1/23/2020 5:33 PM                  | CPG File                | 1 KB            |    |        |
| 葟<br>My Documents *                                                                        | Flowline.dbf                                              | 1/23/2020 5:33 PM                  | <b>DBF</b> File         | 38.315 KB       |    |        |
| My Pictures                                                                                | $\mathcal{R}$<br><b>C</b> Flowline                        | 1/23/2020 5:32 PM                  | <b>Application Mana</b> | $1$ KB          |    |        |
| My Music                                                                                   | Flowline.shp                                              | 1/23/2020 5:33 PM                  | <b>SHP File</b>         | 232,667 KB      |    |        |
| My Videos<br>P.                                                                            | Flowline.shp                                              | 1/23/2020 5:33 PM                  | <b>XML Document</b>     | <b>46 KB</b>    |    |        |
|                                                                                            | Flowline.shx                                              | 1/23/2020 5:33 PM                  | <b>SHX File</b>         | 1,036 KB        |    |        |
| OneDrive                                                                                   | flowline_select.cpg                                       | 1/23/2020 5:36 PM                  | CPG File                | 1 <sub>KB</sub> |    |        |
| This PC                                                                                    | flowline select.dbf                                       | 1/23/2020 5:36 PM                  | <b>DBF</b> File         | 49,524 KB       |    |        |
|                                                                                            | <b>C</b> flowline select                                  | 1/23/2020 5:34 PM                  | Application Mana        | $1$ KB          |    |        |
| USB DISK (F:)                                                                              | flowline_select.shp                                       | 1/23/2020 5:36 PM                  | SHP File                | 140,687 KB      |    |        |
| Network                                                                                    | flowline_select.shp                                       | 1/23/2020 5:36 PM                  | <b>XML Document</b>     | 46 KB           |    |        |
|                                                                                            | flowline select.shx                                       | 1/23/2020 5:36 PM                  | SHX File                | 1,339 KB        |    |        |

*Figure 13: Import All Files Created in Step 2* 

If prompted, select "Import All" and select no to the second prompt. The file will not automatically appear. You will have to turn the layer on in the Places pane of Google Earth Pro.

#### Create a Places Folder

The next step will help keep all the files and points that are found together. Right click My Place in the Places pane select Add and then Folder (Figure 15).

Name the folder according to your desires. Suggestions include the state or county name that is currently being searched. Once that is created drag the files that were imported in the previous step into that folder. As shown in Figure 14, you can also add a folder within the main folder to record all locations that you come across.

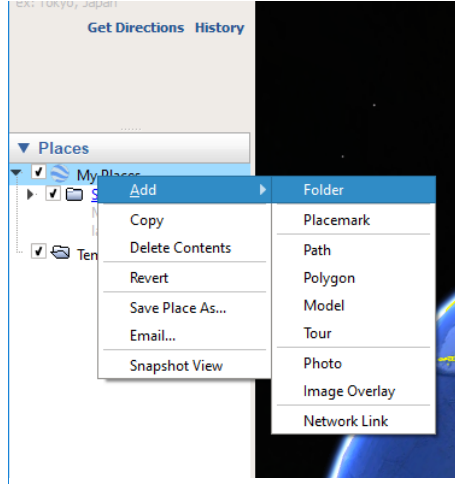

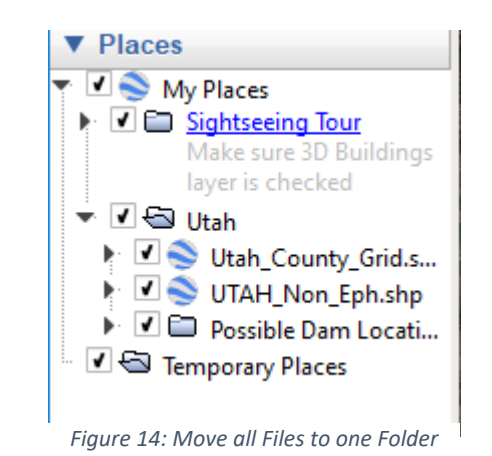

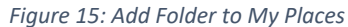

## Searching

You may change the properties of the grid file or the stream file to whatever helps you. Figure 16 is an example in Utah County, Utah.

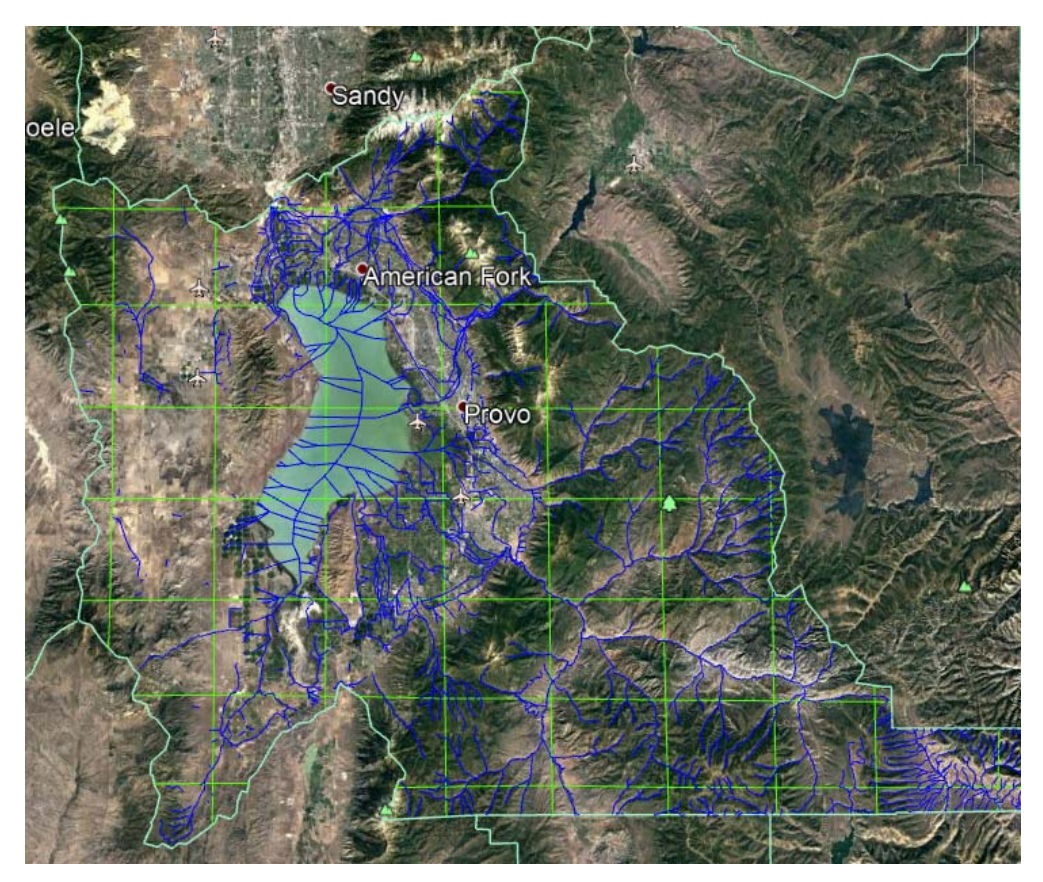

*Figure 16: Utah County, Utah* 

The search process utilizes two tools in Google Earth Pro; the pin tool and the path tool (Figures 17‐18). The path tool will help keep track of which streamlines have already been searched. The pin tool will contain the coordinates and view of every location that you find.

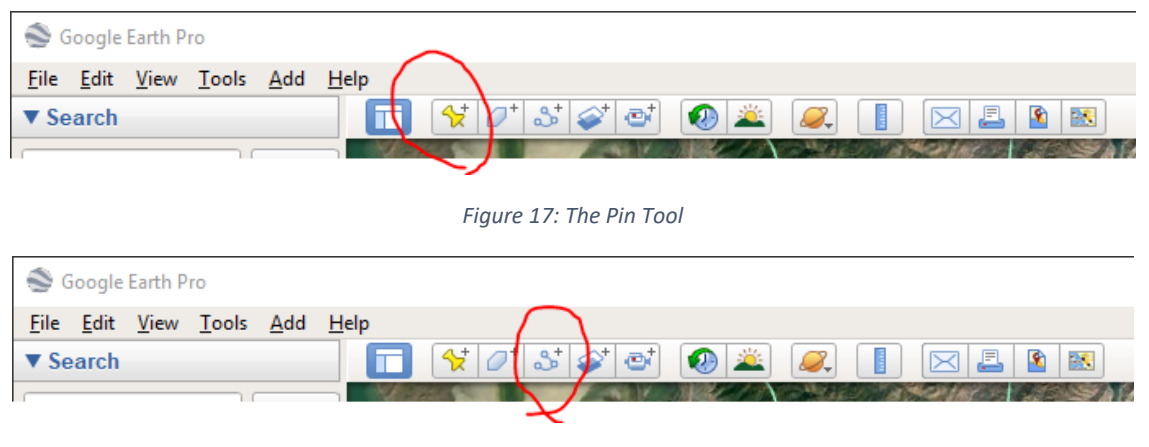

*Figure 18: The Path Tool* 

When the path tool is being operated the mouse is ineffective to scroll through the map. Therefore, the arrow keys or the "W" "A" "S" and "D" can be used to move through the map. Be sure to zoom to an appropriate level that you can clearly see the river or stream you are searching (Figure 19).

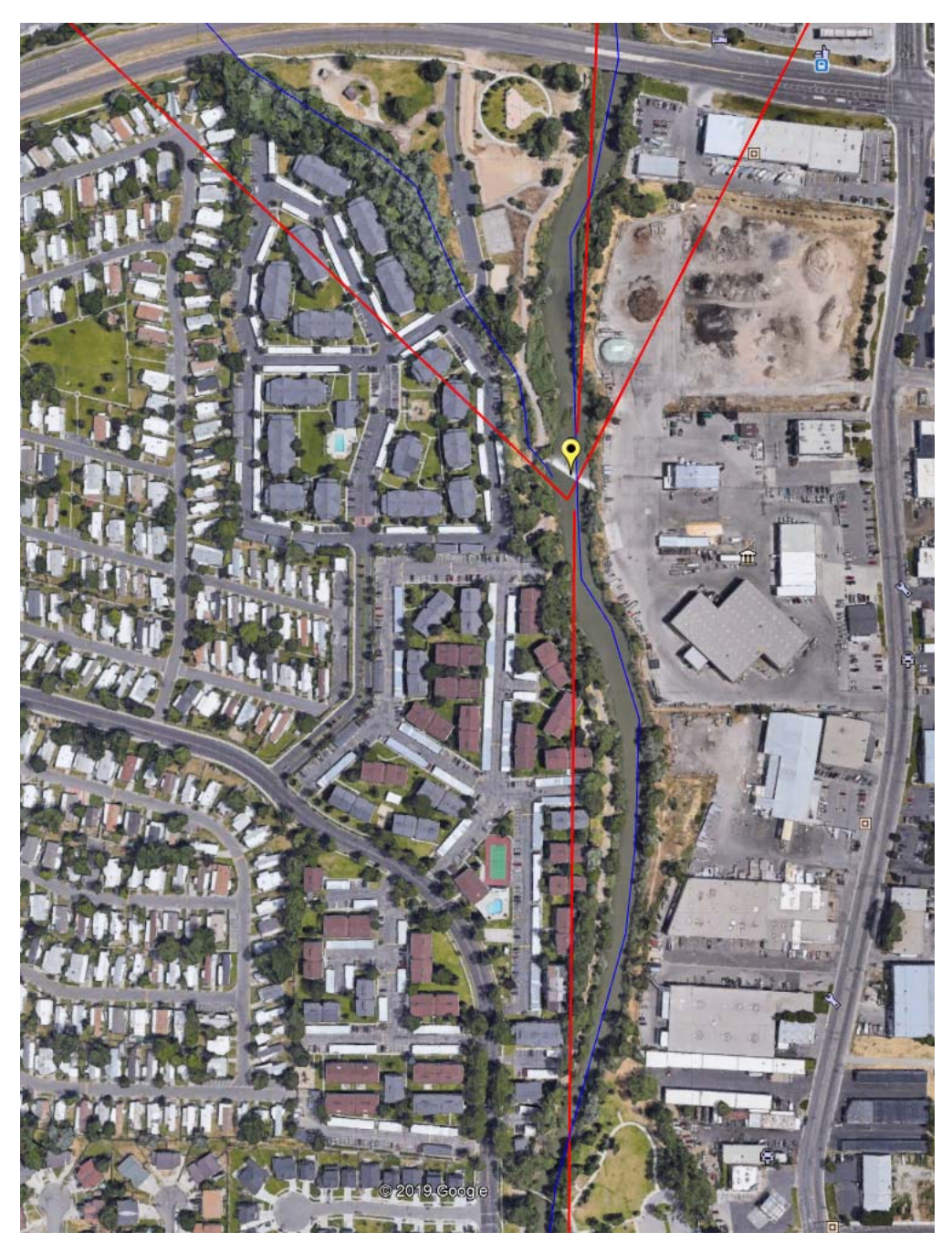

*Figure 19: Example of Path and Point Tools at an Appropriate Zoom* 

There are instances in which the current imaging used for Google Earth are not effective because of shadow or foliage restricting the view of the waterway. If this occurs, you can use the historical imagery tool to cycle through older images to try and get a clearer or better image of the area (Figure 20).

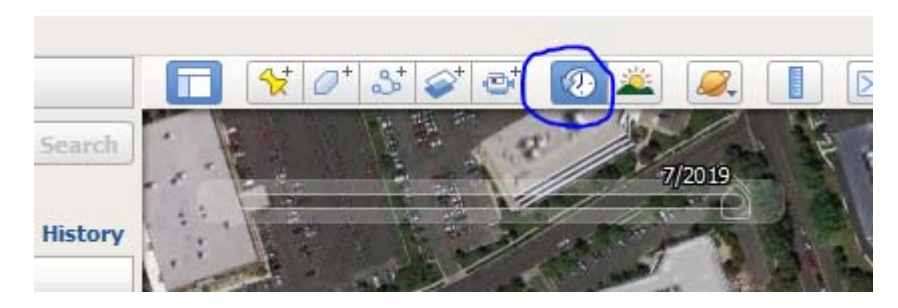

*Figure 20: Historical Imagery Tool* 

# Saving the File

Once you are done searching, either temporarily or permanently, save the folder by right clicking it and selecting Save Place As. Saving it as a kmz file will allow you to share your progress with other people. If you do not delete the folder from the My Places section of the Places Pane in Google Earth Pro it will remain on your computer even after you have exited the program. However, remember to save the file regularly to ensure that you do not lose any progress.

# Step 4: Report and Share Results

Once the search has been completed, the final kmz file can be used to check each location to verify that it is a low head dam. Double clicking the pin in the Places pane of Google Earth will automatically take you to that location as well as the zoom that was used when the pin was created. This will allow for you or others to easily check the potential locations. Also, the file may be shared with any people that require or request the information.

# Appendix 1: Additional Instruction

This section is to explain some steps in more detail for those unfamiliar with the process.

### Model Builder

Model builder can be used to perform multiple tools at once. To access it go to the project toolbox in the Catalog Pane and right click. Select new and then Model as shown in Figure 21.

Once in Model builder you can drag in files from either the Contents or Catalog pane. You may then search for tools to use by using the Tool drop down menu in the Ribbon, or by beginning to type the name of the tool. Double click on the tool you desire, and it will appear in the Model. Each tool has different settings that must be satisfied to run. Some require only inputs, such as the merge tool. Others require clauses such as the select tool. If you have questions regarding how to use a specific tool, use the help button (a question mark located in the upper right‐hand corner of the dialogue box for each tool.

#### Create a new Feature Class

To create a new feature class, navigate to the project geodatabase under the databases section of the Catalog Pane. Right click, select new and then feature class (Figure 23).

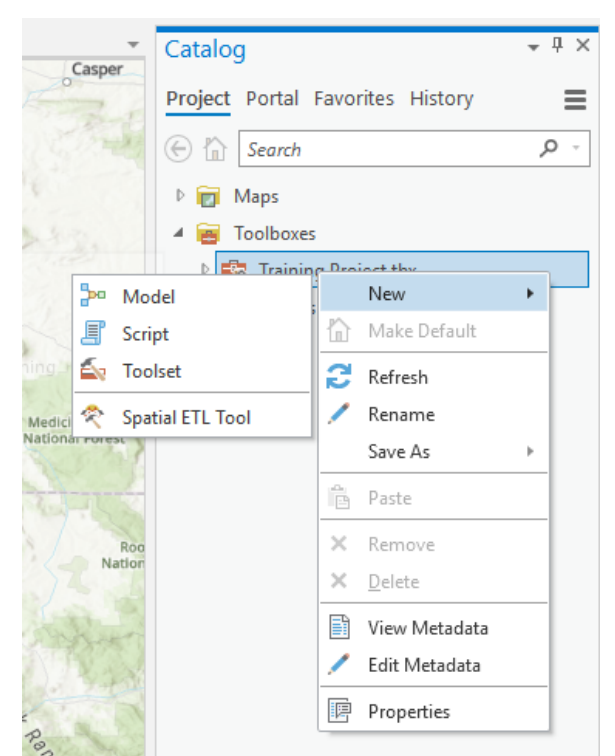

*Figure 21: Create a New Model* 

You have to name the new feature class and select the type of feature you desire. For the purposes of this document, use only line feature classes. There are other settings that can be changed but are not necessary for the extent of this project. Once the Feature Class has been created it will appear under the drop down of the project geodatabase (Figure 22).

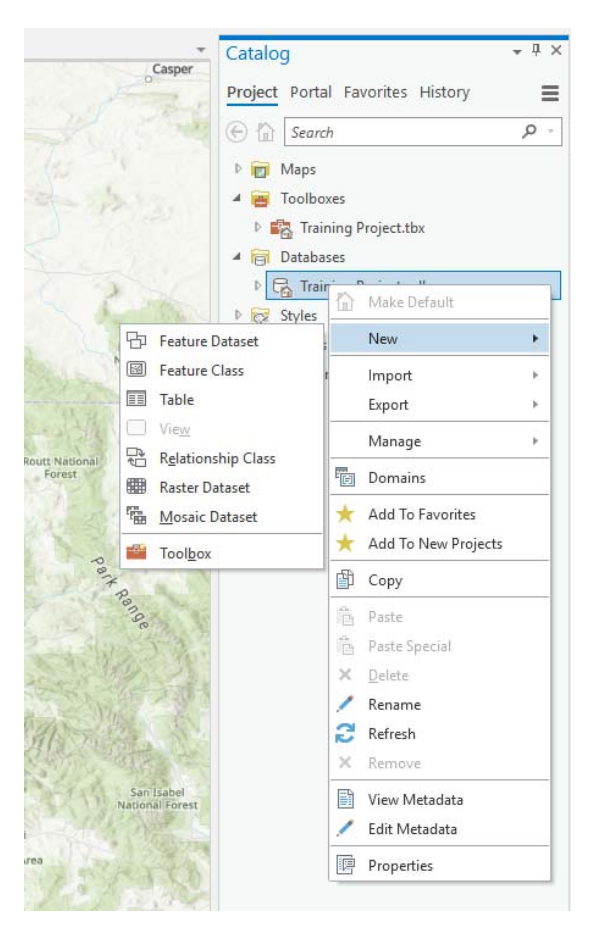

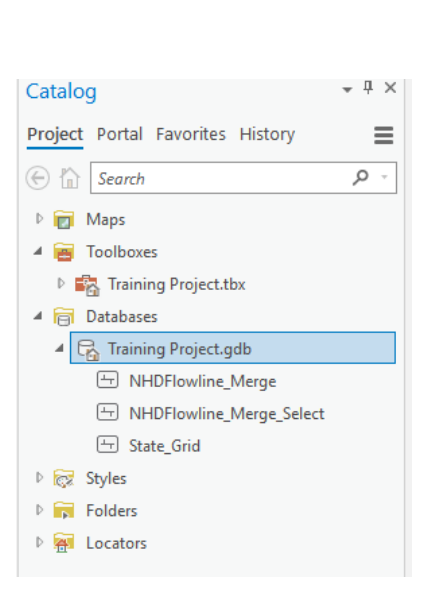

*Figure 22: Location of New Feature Class* 

*Figure 23: Creating a New Feature Class*